# 学信网招生远程面试系统

考生操作手册

2020-05

第 1页 共 16页

招生远程面试系统(以下简称"系统")为高校考生远程在线面试提供服务。请考生按照 以下流程操作:

- 1. 下载安装软件;
- 2. 注册登录;
- 3. 账号实人验证;
- 4. 阅读系统须知;
- 5. 选择报考学校及考试;
- 6. 确认准考信息、承诺书;
- 7. 交费、提交面试材料;
- 8. 选择面试考场;
- 9. 考场实人验证;
- 10. 进入考场。

注意:本说明文档内容如有变动,请以学信网面试系统内页面提示为准。

# 1. 下载安装软件

支持 Windows、Mac 电脑以及安卓和苹果手机, 我校面试考场需要双机位, 考生第二机位 需使用手机。相关系统软件要求如下:

主机位: Windows 和 Mac 台式机或笔记本: 需下载安装最新版 Chrome 浏览器, 其中 台式机需提前准备外置摄像头、麦克风等。

辅机位:1)安卓手机:需下载安装最新版学信网 APP

(<https://www.chsi.com.cn/wap/download.jsp>),安装时请允许学信网 App 使用摄像头、扬 声器、存储空间、网络等权限,以保证正常进行实人验证。同时建议安装最新版 Chrome 浏览 器。建议安装支付宝(实人验证用)。

2)苹果手机:需下载安装最新版学信网 APP

([https://www.chsi.com.cn/wap/download.jsp\)](https://www.chsi.com.cn/wap/download.jsp), 安装后请允许学信网 App 使用摄像头、扬

#### 第 2页 共 16页

声器、存储空间、网络等权限,以保证正常进行实人验证。建议安装支付宝(实人验证用)。

考生首次登录系统,或每次进入考场之前均需要进行实人验证。系统提供支付宝 App 和学 信网 App 两种验证方式。

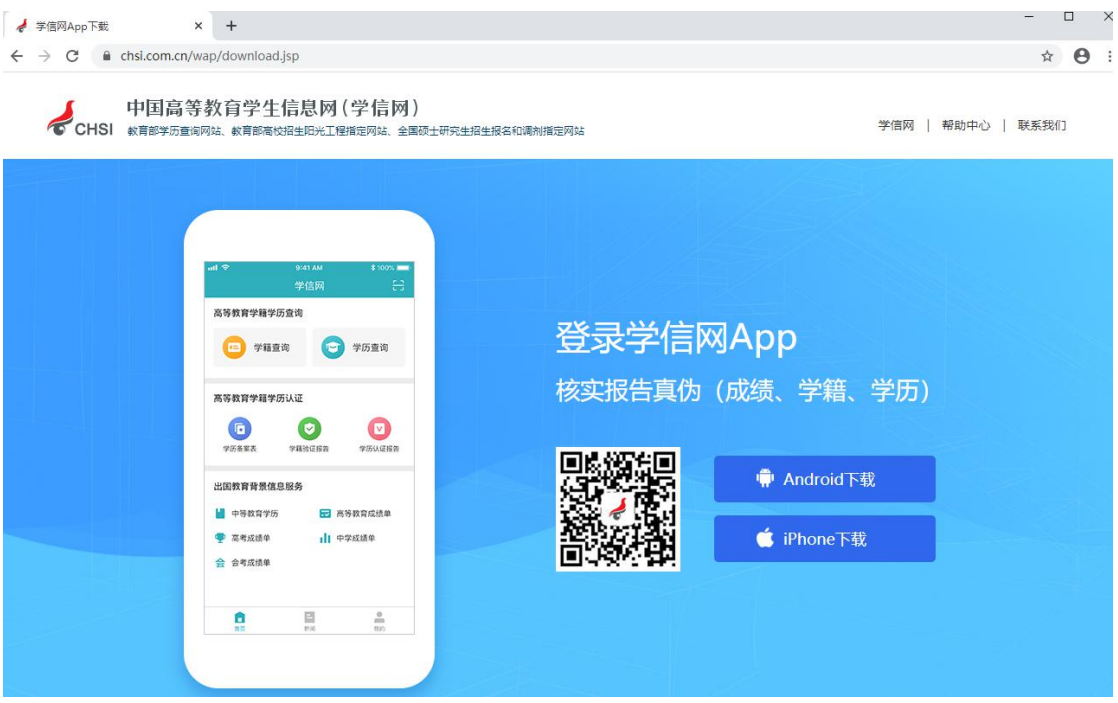

# 2. 注册登录

系统登录页面地址为: [https://bm.chsi.com.cn/ycms/stu/](https://bm.chsi.com.cn/ycms/stu/school/index), 使[用学信网账号](https://account.chsi.com.cn/account/help/index.jsp?keywords=%E5%AD%A6%E4%BF%A1%E7%BD%91%E8%B4%A6%E5%8F%B7%E5%8F%AF%E4%BB%A5%E5%81%9A%E4%BB%80%E4%B9%88)登录。

### 2.1. 注册

参加研究生复试的考生,用之前网报时的账号登录即可,不用重新注册。

### 2.2. 登录

进入系统登录页面,使用手机号或身份证号、密码,即可登录。登录后,请认真仔细阅读

#### 第 3页 共 16页

学信网用户协议和隐私政策,勾选"同意"方可进入系统。

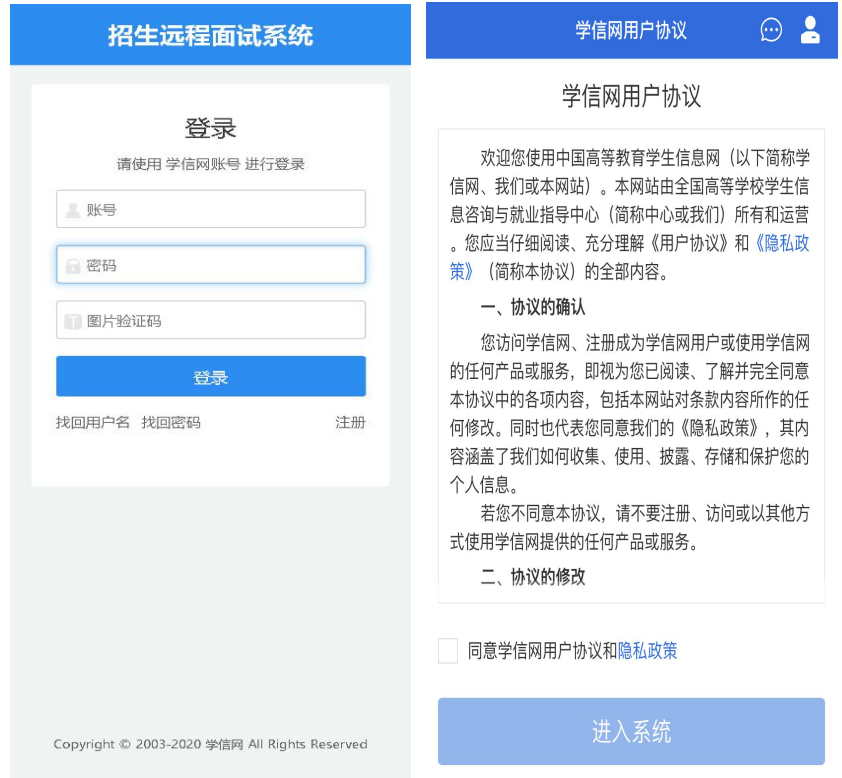

# 3. 实人验证

首次登录系统时,考生须进行实人验证,可从"支付宝 App"和"学信网 App"中任选一 种方式进行验证。下面以学信网 App 为例进行介绍。

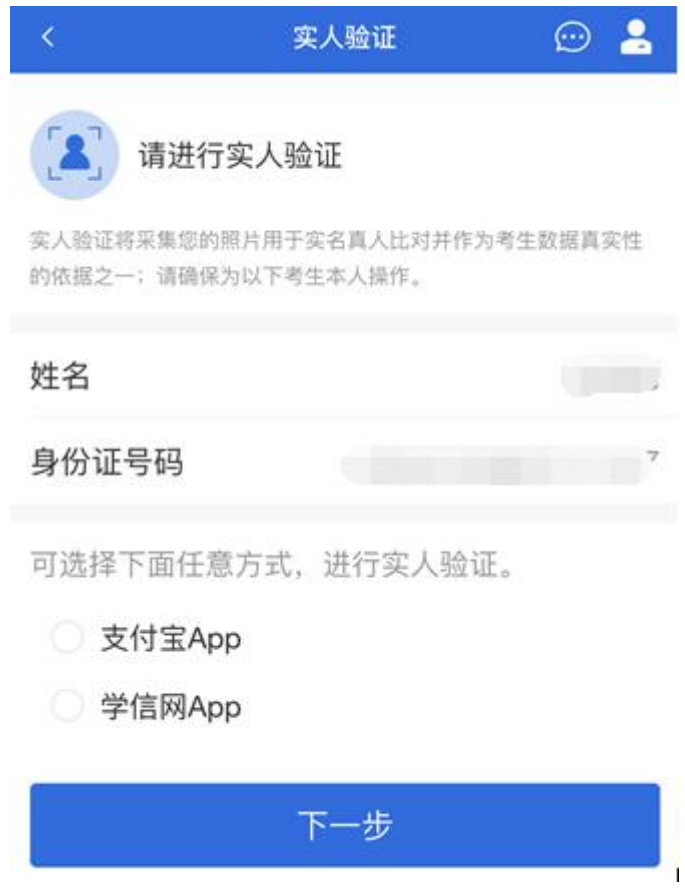

# 3.1. 电脑端实人验证

若考生从电脑端登录系统,则选择"学信网 App"方式后,电脑页面会显示实人验证二维 **码。**

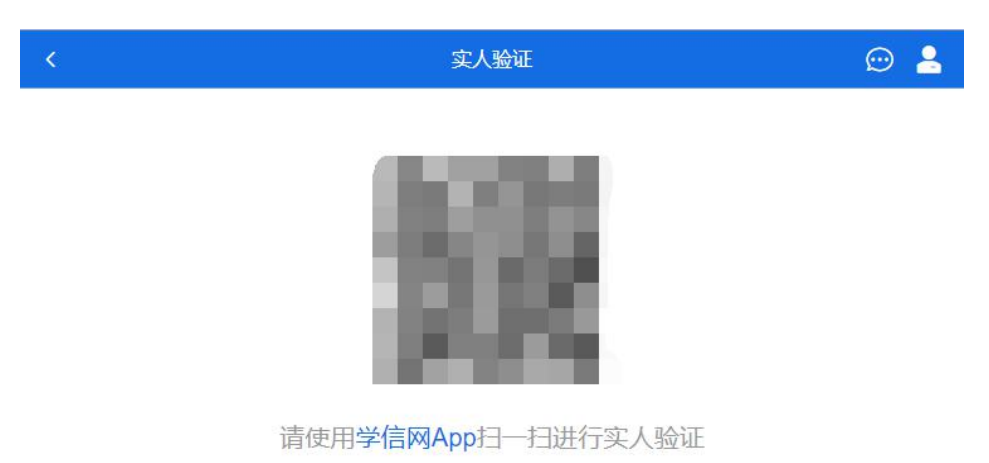

考生使用移动设备上的学信网 App 右上角的扫一扫功能,扫描电脑页面上的二维码,此时电

第 5页 共 16页

脑页面显示"验证中"状态,考生在移动设备的学信网 App 中按照提示进行实人验证操作。

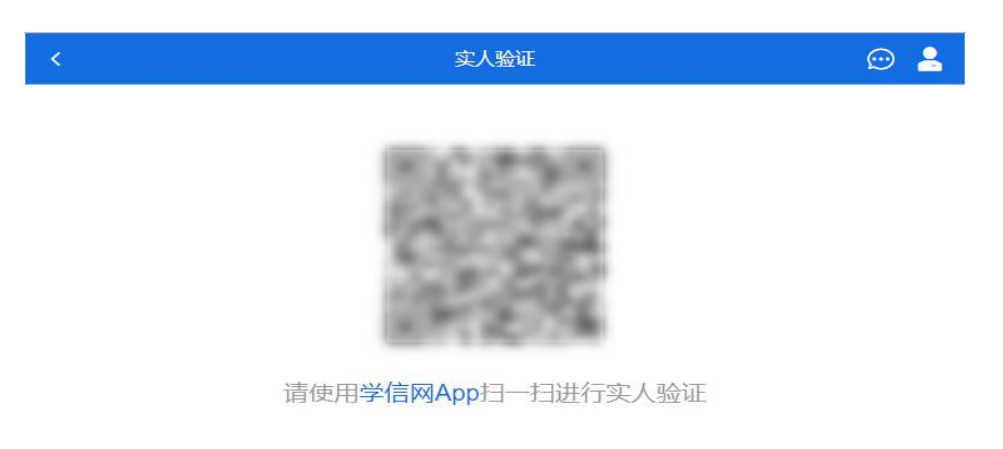

```
○验证中
```
实人验证通过时,电脑页面显示"实人验证成功",方可进行后续操作。

注意:验证不通过时,可返回重试。若实人验证不通过次数超过 5 次, 则需要进入人工身 份认证流程。

# 4. 查阅系统须知及考试信息

实人验证通过后,请认真仔细阅读系统须知!阅读完成后点击【下一步】可选择考生所报 考的学校及考试信息。

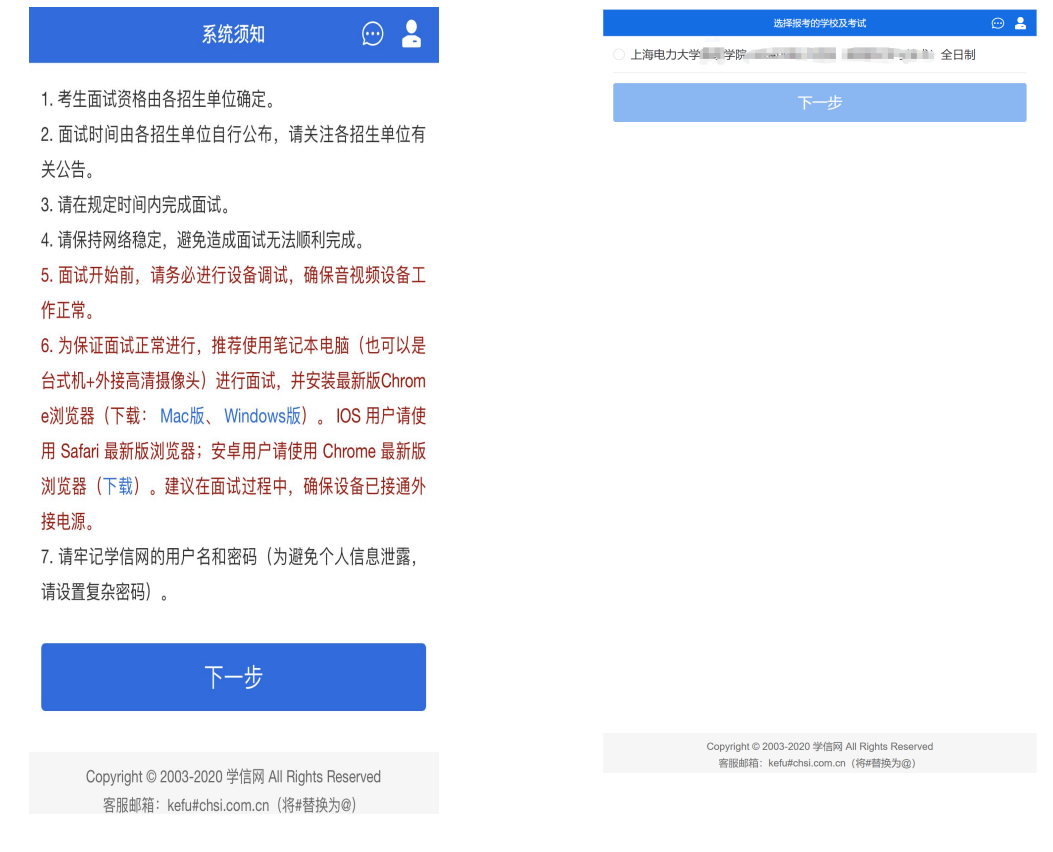

# 5. 考试流程

# 5.1. 确认准考信息、承诺书

选择本次要参加的考试后,进入准考信息确认界面。考生应仔细核对个人信息,确认无误 后再点击【确认】按钮进入承诺书阅读界面。请考生认真仔细阅读,勾选"我已阅读相关协议" 并点击【同意】按钮。

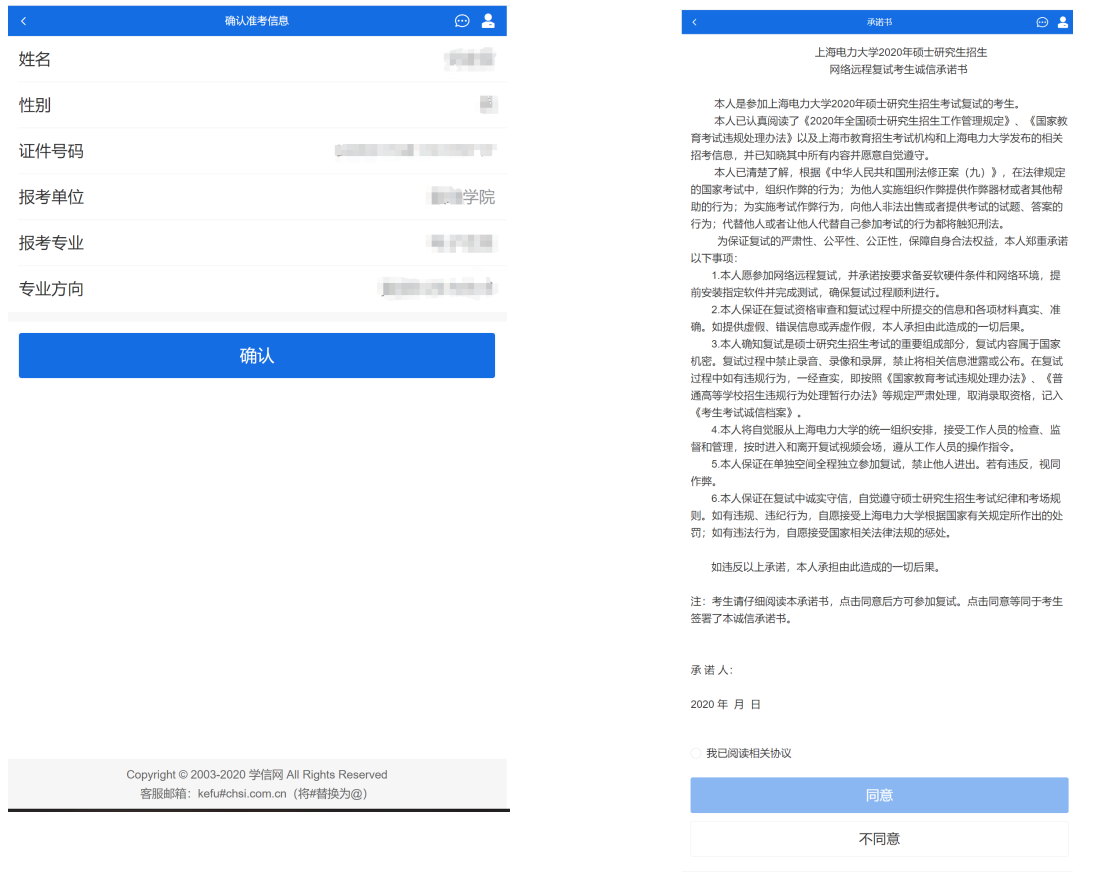

## 5.2. 交费及面试材料

同意承诺书后,进入面试信息界面。考生可在此页面进入交费、提交面试材料及进入考场。

#### 5.2.1. 交费

注意: 我校不收取复试费用, 无交费环节。

#### 5.2.2. 提交面试材料

请考生务必按照相关提示及要求提交清晰的原始材料照片;考生须保证资格审查所有上传 材料的真实性,入学报到时我校将复核相关证件、材料的原件,一经发现弄虚作假者,取消入 学资格。同一个面试 考场要求的所有必填材料都添加后,方可点击【提交】按钮提交至学校 审阅。材料一旦提交,不可修改。

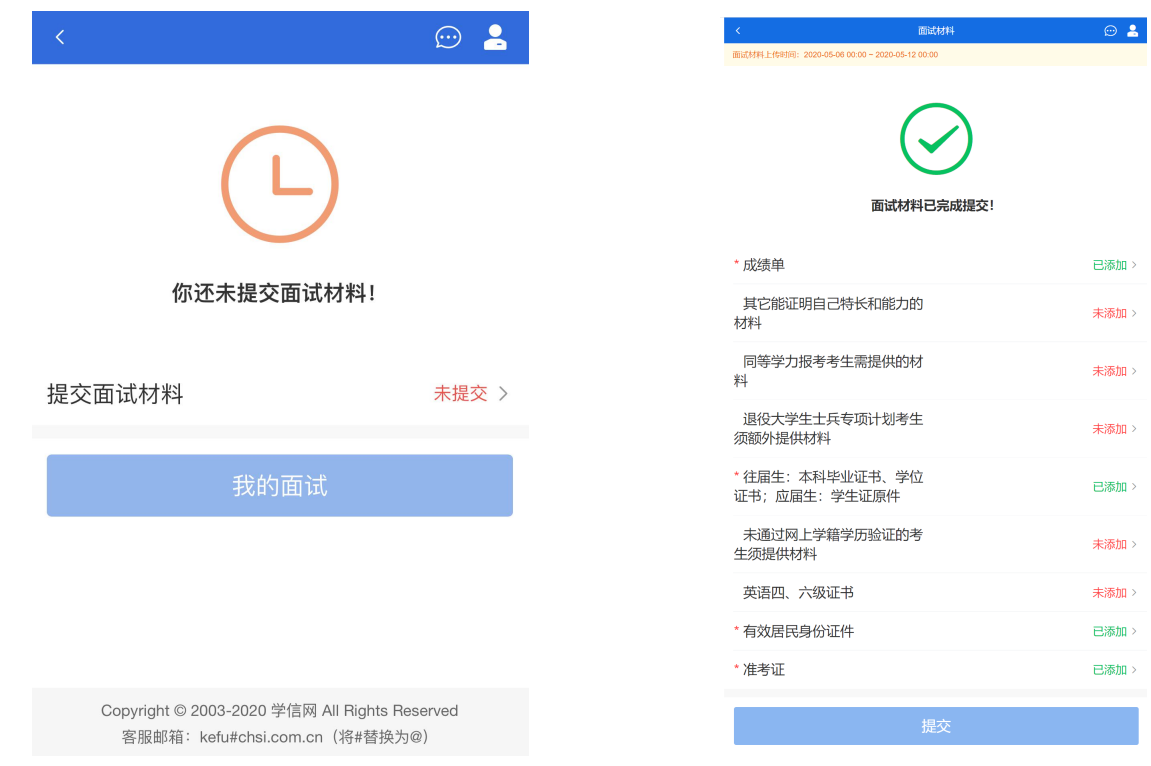

图片、其他类型的材料,需按学校规定的格式、数量、大小等要求上传并保存。

### 注意:

材料具体上传时间将视系统开放时间决定。如上传材料不符合学校要求,材料有可能被打 回,需重新修改并提交,请考生提交材料后, 随时关注后续进展。

面试材料要求由学校设置,分必填和非必填项。必填项的材料要求考生必须上传并提交, 才可进入面试;非必填的材料,可传可不传,不影响后续进入面试考场。

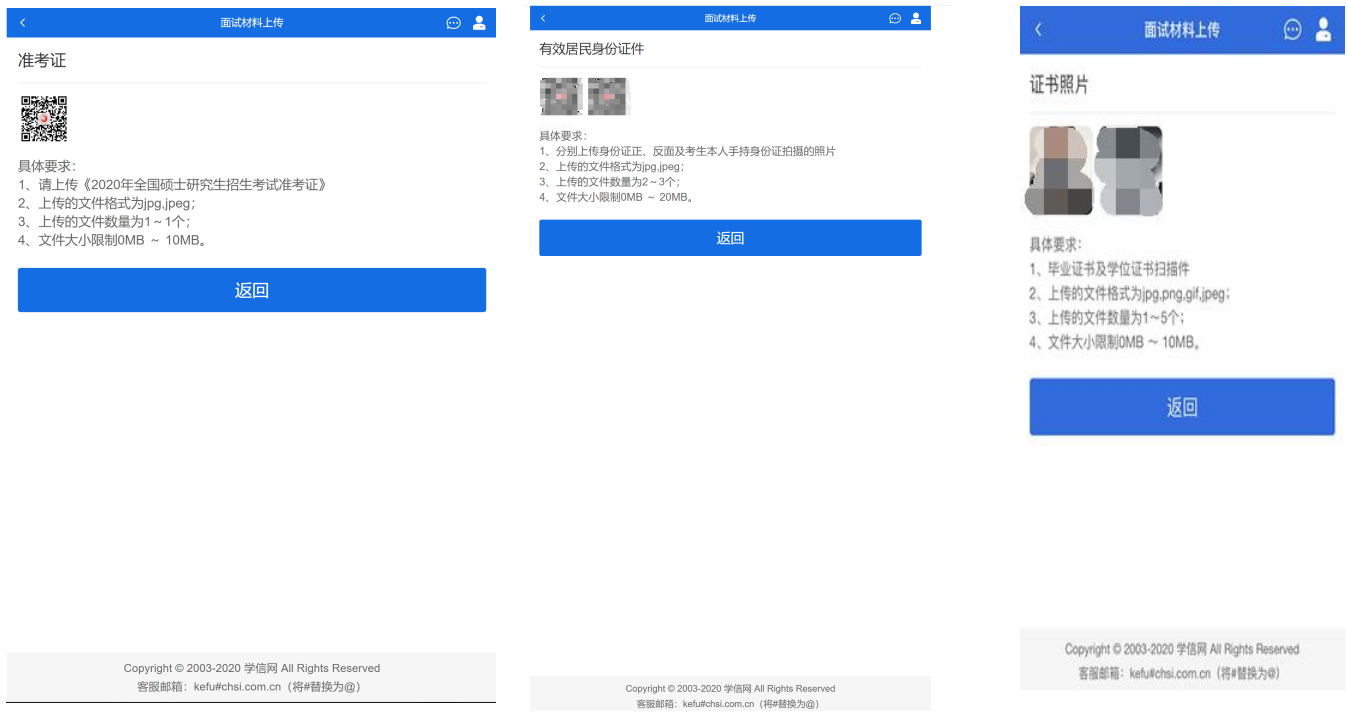

# 5.2.3. 面试列表

点击"进入考场",进入面试列表界面。考生可以查看面试时间要求及考场信息等。考生 在面试前须再次实人验证。点击面试名称进入实人验证界面。具体见"3 实人验证"操作介绍。

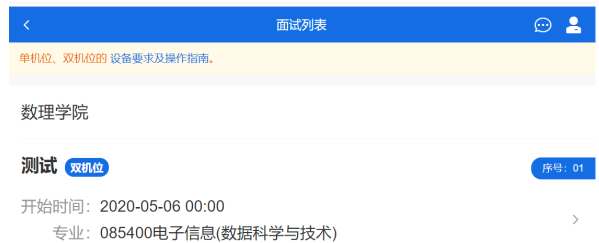

# 5.3. 远程面试

实人验证通过后,考生进入面试候考页面。考生可以查看面试开始时间、面试顺序、考官 发送的群消息和私信等。

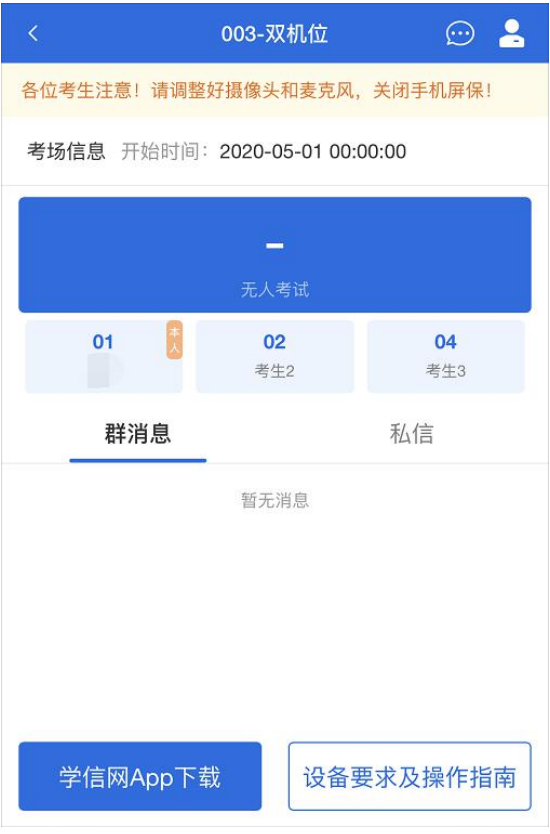

#### 5.3.1. 调试设备

登录系统后, 在候考区界面, 建议进行摄像头调试。点击【调试摄像头】按钮进入调试 界面。若设备有多个摄像头,可点击【转换摄像头】按钮转换,若设备仅有一个摄像头则不可 转换。调试界面的图像无异常后,点击【调整完毕】 结束调试返回考场候考区等待考官发送 面试邀请。

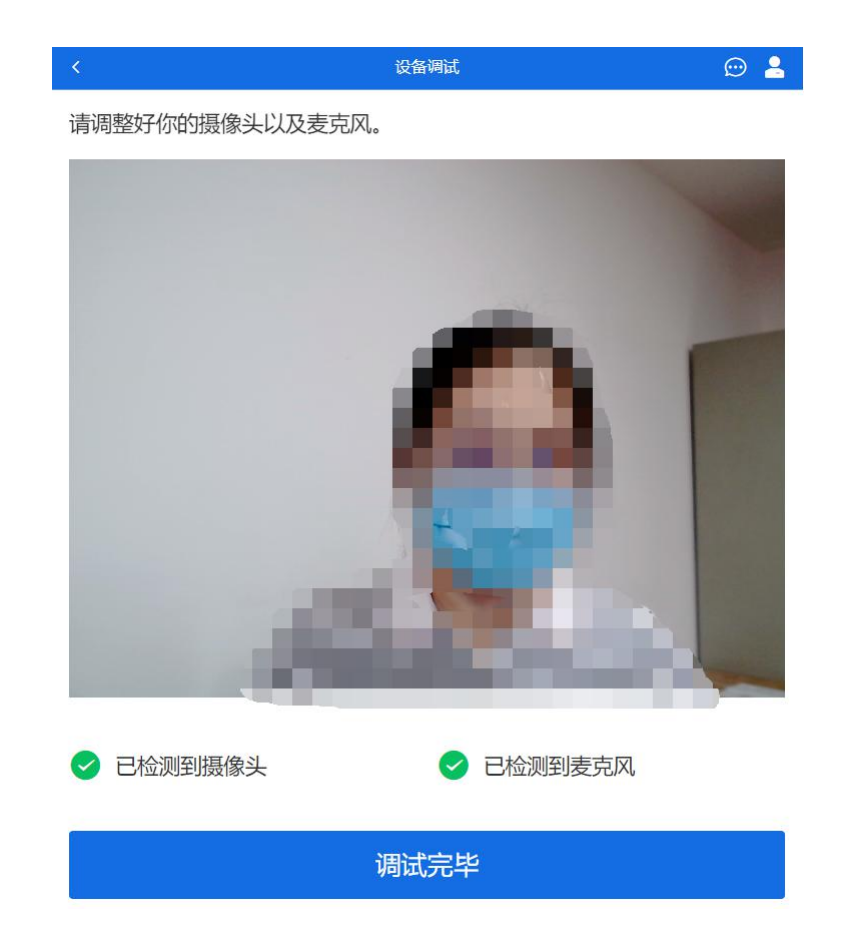

注意: 调试设备功能, 网页端提供, 移动端不提供。

#### 5.3.2. 候考区

考生完成设备调试后,进入考场候考。在考场候考区,考生可以看到本人姓名及面试序号, 其他考生仅显示考生序号。如考场当前无人在考试,则显示"无人考试";如有考生正在考试, 则显示该序号的考生正在考试,同时该考生在考生列表中高亮显示。

注意:候考中的考生,请随时关注考场动态,下一位即将面试的考生可能会收到考官发送 的私信通知,提醒考生准备面试。

#### 5.3.3. 远程面试

我校考生远程面试模式为:双机位。双机位是指考生同时使用两台设备进行考试。建议 考生随时关注高校考试要求,提前做好视频设备准备。

#### 第 12页 共 16页

#### 设备要求及操作指南

设备要求:

我校明确要求双机位,出于系统稳定性及操作便利性等考 虑: 用于面试设备 (主机位) : 必须使用1台具备网络远程视

频复试功能的笔记本电脑或台式机电脑、高清摄像头、麦克 风和耳机 (不可使用无线耳机) ;

用于监控面试环境的设备(辅机位): 1部智能手机

双机位

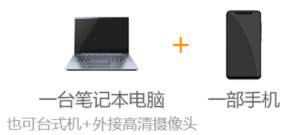

软件要求:

电脑: 安装最新版Chrome浏览器 (下载: Mac版、Windows版)

手机: 1、安装最新版学信网App (下载), 使用学信网账号登录。并保证 App已获取摄像头和麦克风权限。 2、苹果手机请使用Safari最新版浏览器; 安卓手机请使用Chrome 最新版浏览器 (下载)。

操作流程:

使用浏览器登录远程面试系统,进入考场后,等待考官发起面试邀请。 当考官发起面试邀请后,根据情况分为:

双机位

考生务必在电脑上点击"接通"按钮,然后用手机打开学信网 APP扫描第二机位的二维码登陆即可连接。

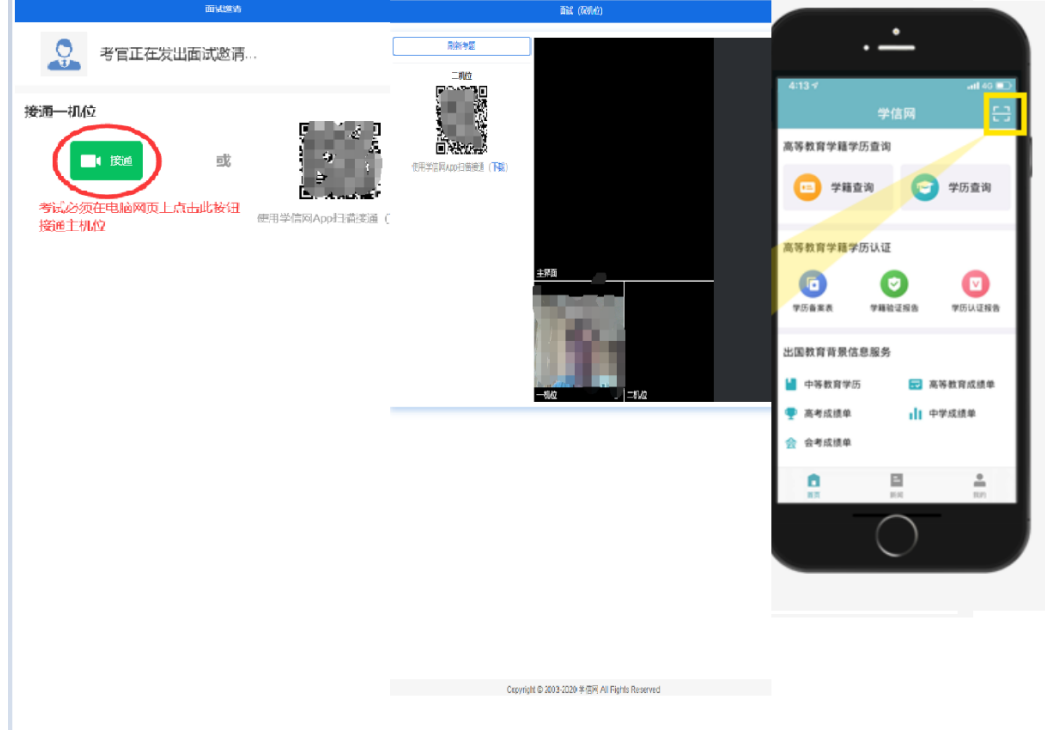

第 13页 共 16页

#### 双机位模式

我校明确要求为:双机位模式,考生需要用两台设备进行远程面试: 用于面试设备(主机位): 1台具备网络远程视频复试功能的笔记本电脑或台式机电脑、高 清摄像头、麦克风和耳机;主机位不得使用手机或PAD等其他设备。 用于监控面试环境的设备(辅机位): 1部智能手机(须带有摄像头); 提前准备好考生后 方45度拍摄位置及支架等;

主界面为考官界面,可以看到考官的视频画面,听到考官的声音。

一机位为考生面试界面,考官们通过此界面可以听见考生声音。

二机位仅显示考生的视频画面,不支持音频播放及采集(即二机位仅显示考生静音状态的 视频画面)。

注意:主机位必须使用电脑,二机位必须使用手机,且该手机需确保考前安装并登录学信网 APP,以备顺利进行二机位二维码扫一扫操作。

### 5.3.4. 面试结束

考官点击【结束面试】按钮后,考生会收到面试已结束的提示,考生点击【确认】即退出 考场,且考生不允许再次进入考场,该考生在考生列表中消失。

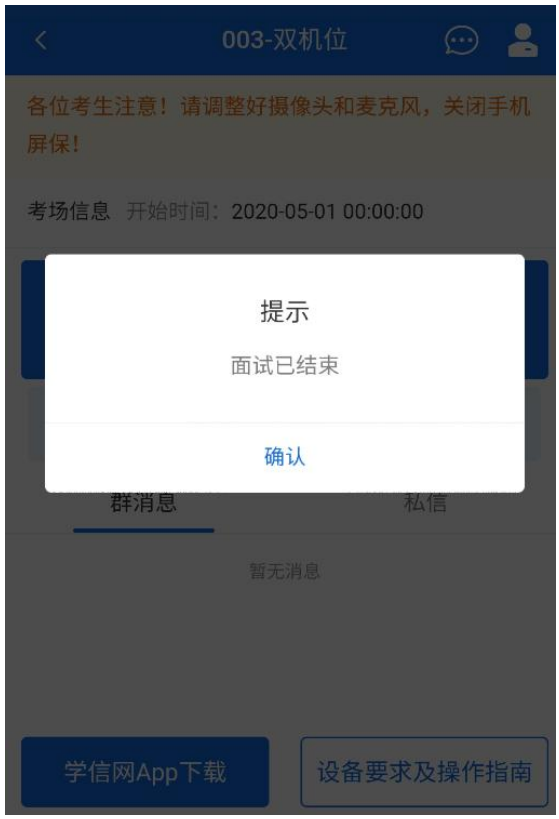

# 6. 常见问题

1. 如考生无法正常开启视频,请检查麦克风、摄像头/相机是否被其他应用占用或是否已授权。

2. 面试为远程实时视频方式,请考生提前确认视频设备和环境可用。需保证设备电量充足,存 储空间充足,建议连接优质 Wi-Fi 网络,关闭移动设备通话、录屏、锁屏、外放音乐、 闹钟等可 能影响面试的应用程序。

- 3. 手机作为第二机位设备,建议保证手机电量充足并接通电源后再进行面试。建议将手机设置 为飞行模式并连接到无线网,以确保在考试过程中无电话打入。
- 4. 考生需提前确认面试场地的光线清楚、不逆光,面试时正对摄像头、保持坐姿端正。
- 5. 考生在面试过程中若出现视频卡顿、黑屏等现象,可以尝试刷新界面或关闭 APP 重新进入 考场。
- 6. 如考试使用台式机+摄像头进行远程面试,不要在面试过程中插拔摄像头设备。

#### 第 16页 共 16页